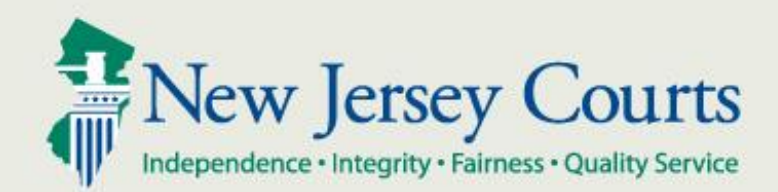

# Criminal Justice Reform for County Jails

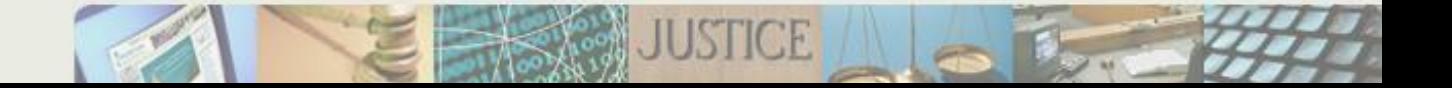

- CJR Overview
- Jail Users Access to eCourts
- eCourts
	- Case Documents
	- Case Notifications
- Assistance Information

The county jails play an important part in the new Criminal Justice Reform (CJR) program. The following provides a summary of the role and impacts upon the jails.

- 1. Under CJR, all eligible defendants where a Warrant/CDR2 has been issued, must be transported to the county jail pending a first appearance at CJP court.
- 2. Eligible defendants are those who are charged on a DP or Indictable offense on a Warrant/CDR2, or, who have been arrested on an outstanding warrant (on a DP or Indictable offense) beginning on January 1, 2017.
- 3. When the jail commits the defendant into their JMS/CCIS, a trigger is sent to the Pretrial system initiating a 48 hour clock for that inmate to complete their first appearance.
- 4. The defendant must be processed through CJP court within the 48 hour clock, or be released.
- 5. The jail intake staff will be given access to the AOC's eCourts system to access an inmates court activity and official court documents.
- 6. As court events occur, email notifications will be sent out to a group mailbox for selected jail staff.
- 7. The notifications will be sent for the following events:
	- a. A new Warrant/CDR2 has been issued in your county
	- b. The defendant/inmate has a Pretrial Release Order entered by CJP court
	- c. The defendant/inmate has Superior Court Detention Order entered into eCourts.

#### **Overview**

8. The jail users who have access to the eCourts system will be able to select the following court documents for view or print:

- a. The Public Safety Assessment (PSA) to view the inmate risk scores – this is CONFIDENTIAL form.
- b. The inmates Warrant/CDR2 complaint includes:
	- 1. Complaint
	- 2. Affidavit of Probable Cause New
	- 3. Preliminary Law Enforcement Incident Report  $(PLEIR) - New$
	- 4. Jail Commitment Form New
- c. Inmate Pretrial Release Order
- d. Inmate Pretrial Detention Order

#### **Overview**

- 9. Having access to eCourts means that official court records and documents are available in digital format anytime day or night. MANY PAPER FORMS CAN BE ELIMINTATED!
- 10. The complaint itself contains the new statewide electronically signed jail commitment order and this can be easily accessed and printed by the intake staff.
- 11. If the defendant has been live scanned and linked to the complaint, it will be flagged in CCH and contain the positive SBI identifier.
- 12. The release or detention order can be accessed and used to discharge an inmate or to further process an inmate.

- The user can access the NJCourts.gov website and access the eCourts link that is provided on the home page of this site. You will need to know the complaint number of the case that you need to access and enter this in the search fields provided.
- The recipient of the email notification can select the link that is imbedded in the email notification. This will take you directly to the website described above.
- The following screens illustrate eCourts access.

## Enter the following URL into your browser:

<https://portal.njcourts.gov/webe3/sso>

We recommend you bookmark or save this to your Favorites/Desktop for easy access in the future.

#### Enter your AOC user id and password and click Login

NOTE: IF YOU FORGET YOUR PASSWORD YOU CAN RESET IT YOURSELF BY CLICKING THE LINKS AT THE BOTTOM OF THIS SCREEN!!!

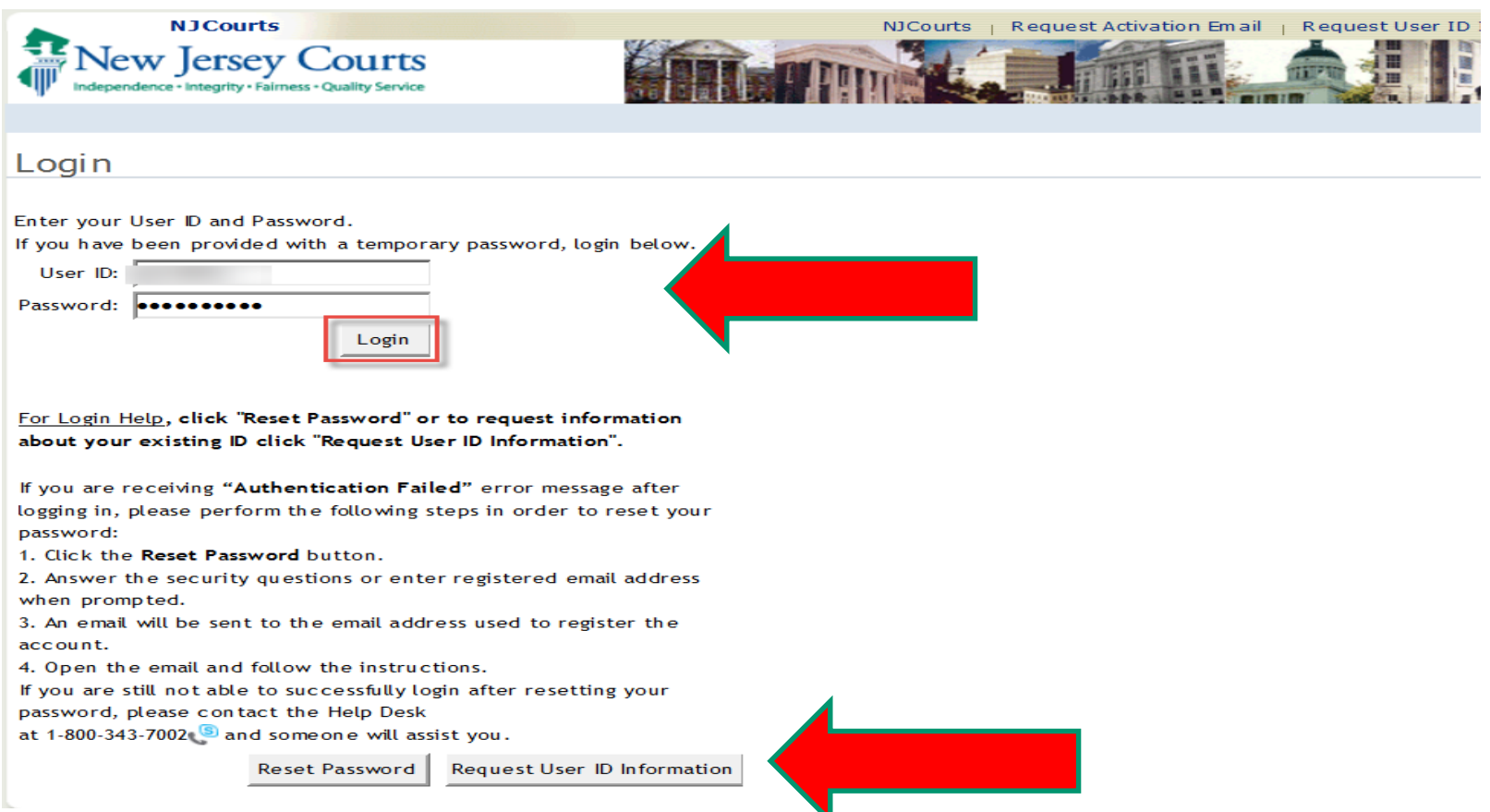

#### Click on the eCourts link:

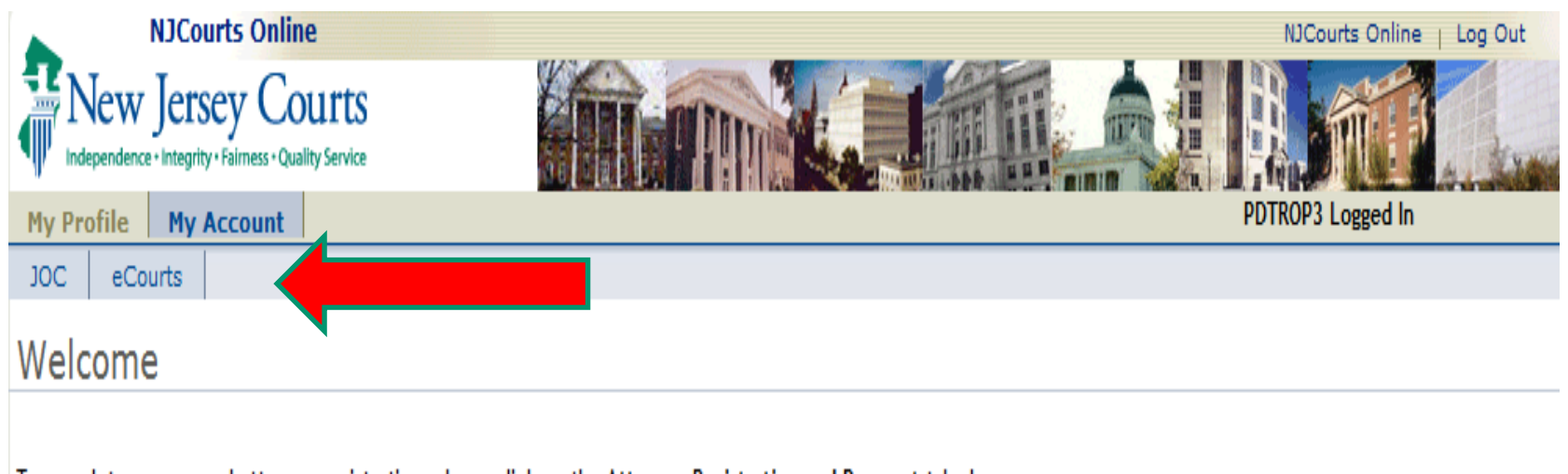

To complete your annual attorney registration, please click on the Attorney Registration and Payment tab above. To confirm or update your contact information without completing your annual registration, please click on the Confirm or Update Contact Information tab above.

JOC users: Please be advised that the link to JOC has changed as of Wednesday, September 21, 2016 to: https://portal.njcourts.gov/webe3/sso<br>Please replace your old bookmark located in your favorites or on your desktop with

## Select 'Municipal' from the selection dropdown list.

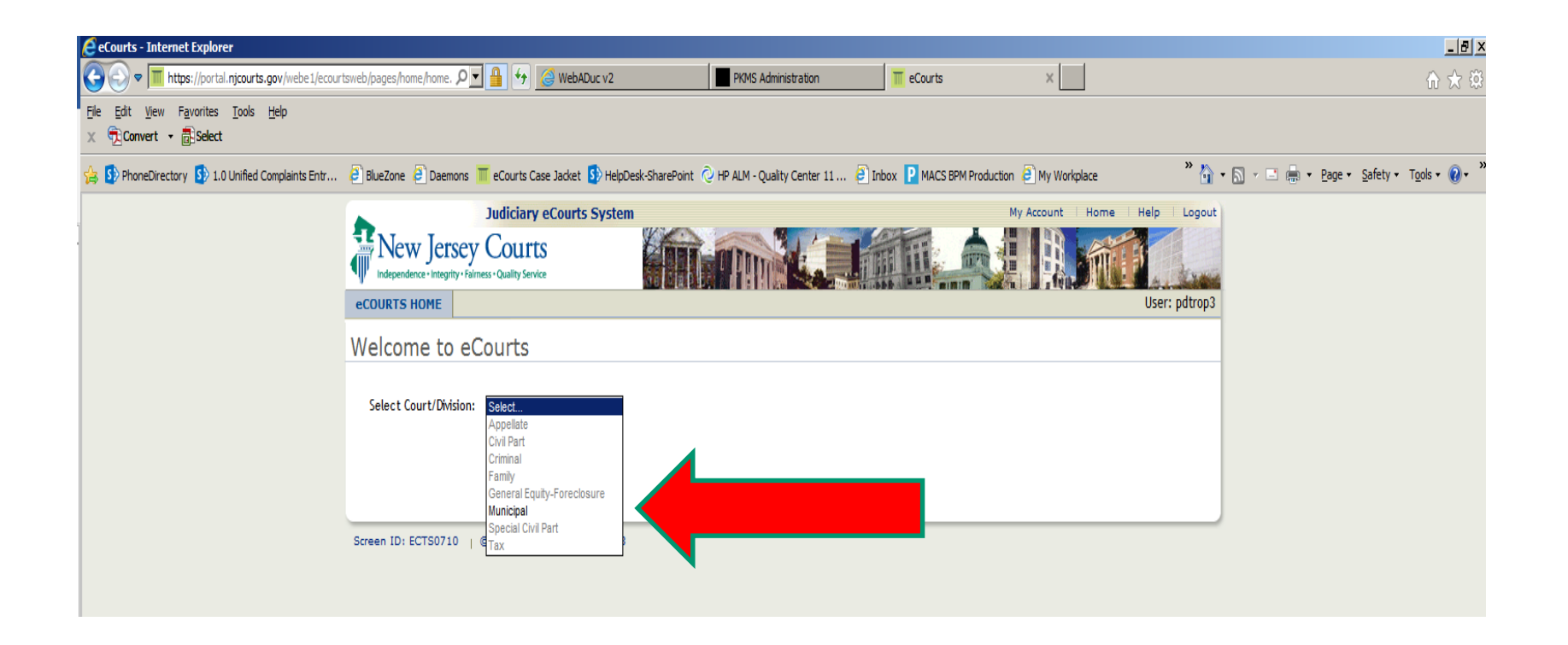

#### Enter the complaint number of the defendant you want to access and click the Search button

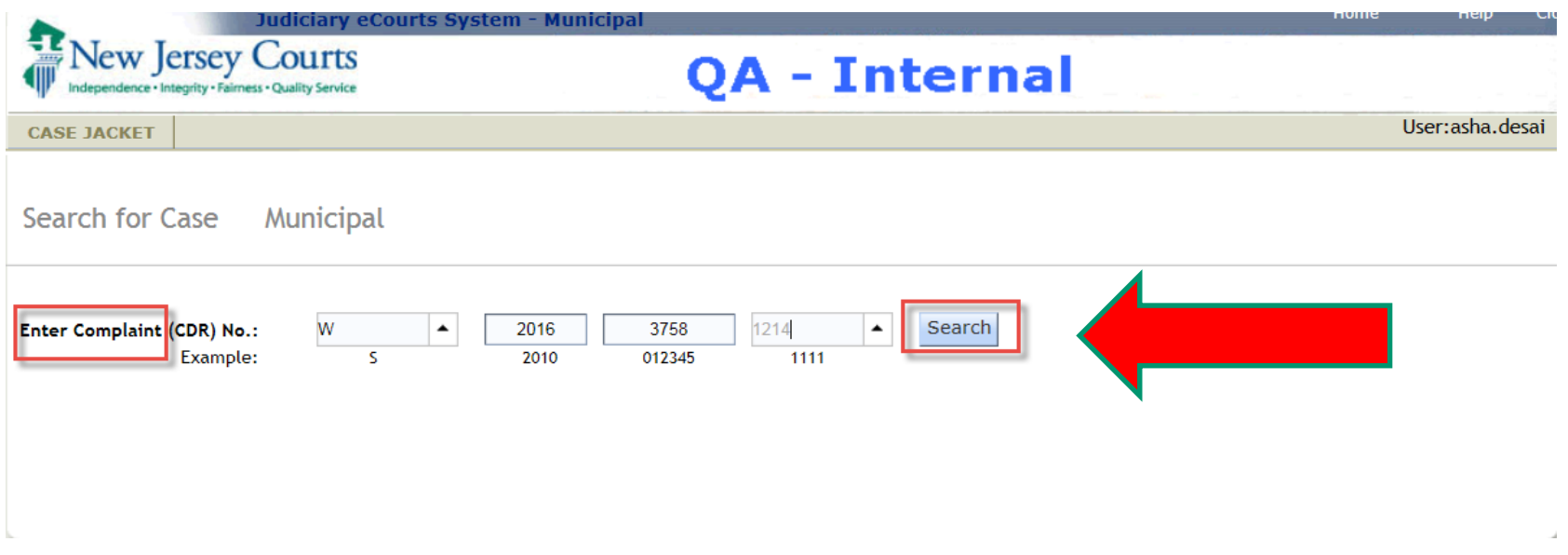

#### eCourts - Case Detail Screen

### When a case is found and displayed you will see summary data that top of screen, current Offenses and Case Actions (documents and notifications)

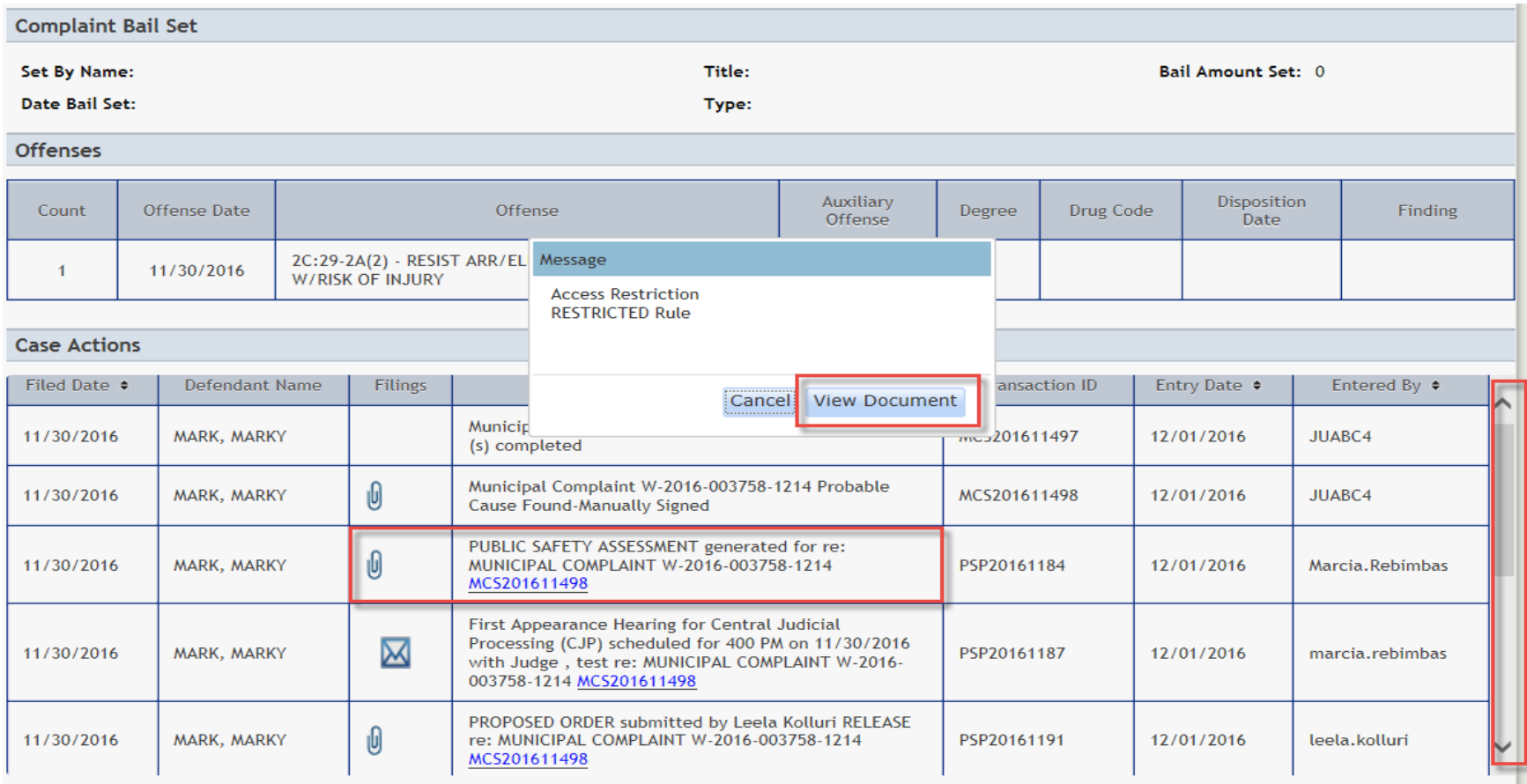

#### eCourts - Case Detail Screen

There may be several documents available in the list to choose. Select the paperclip or envelope icon to open the image. Some may have restrictions, click View Document to open the image.

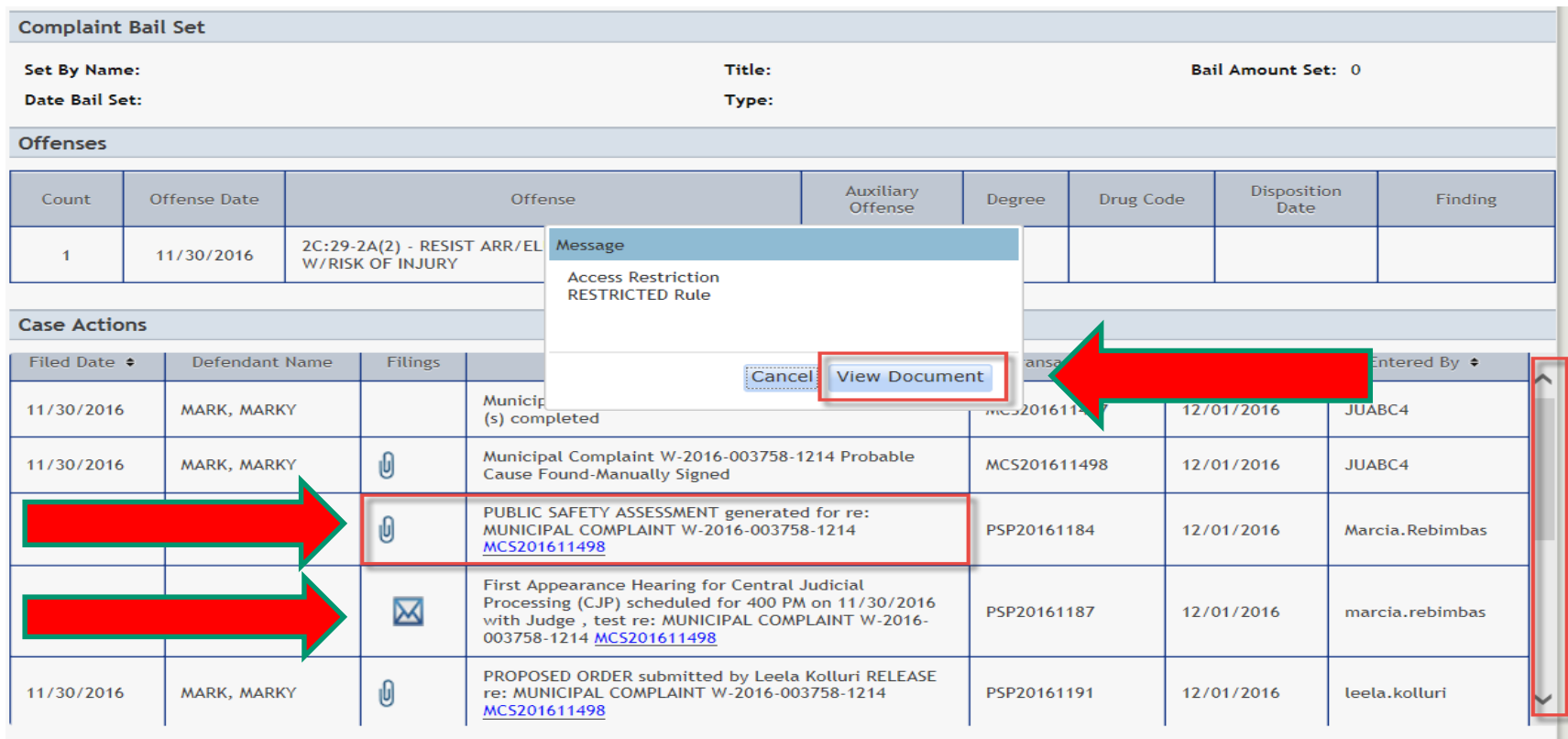

Sample Complaint PDF Image

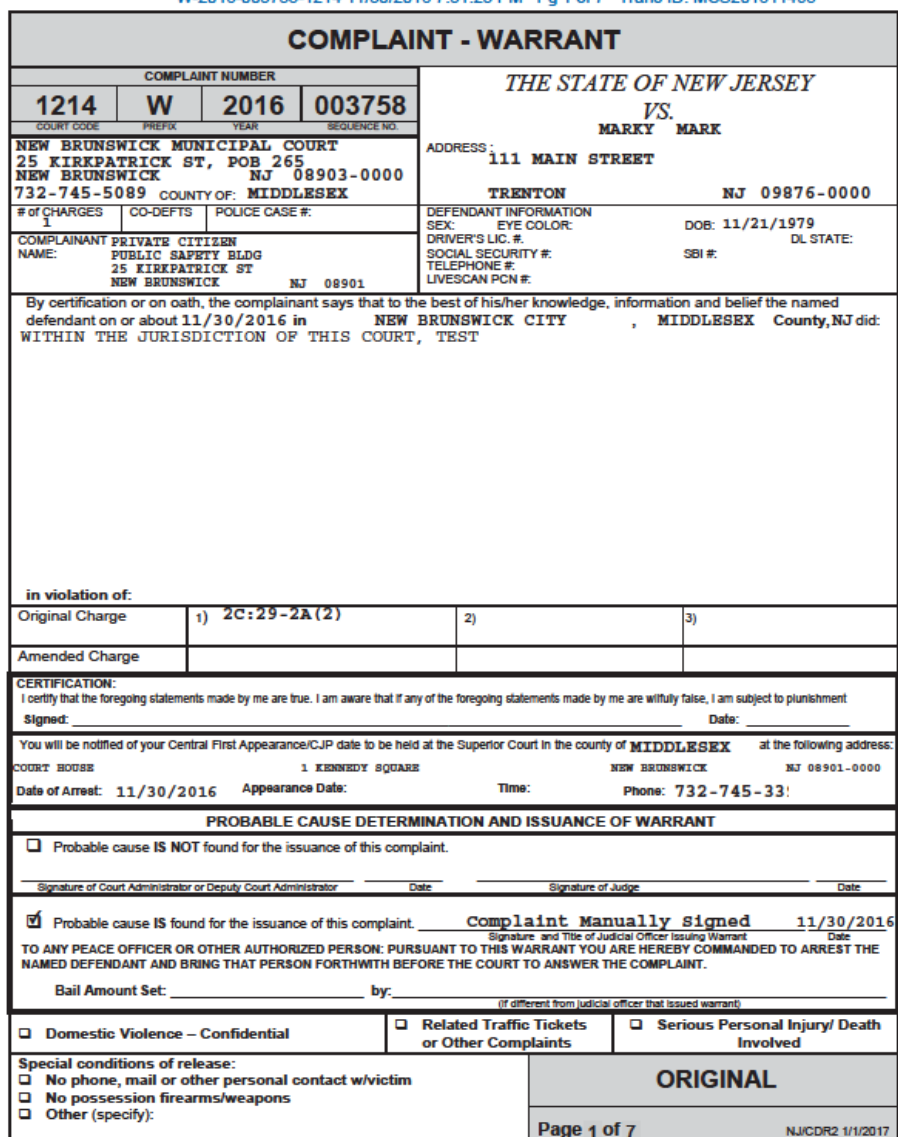

#### W-2016-003758-1214 11/30/2016 7:31:23 PM Pg 1 of 7 Trans ID: MCS201611498

#### Case Documents

Sample Commitment Page Image

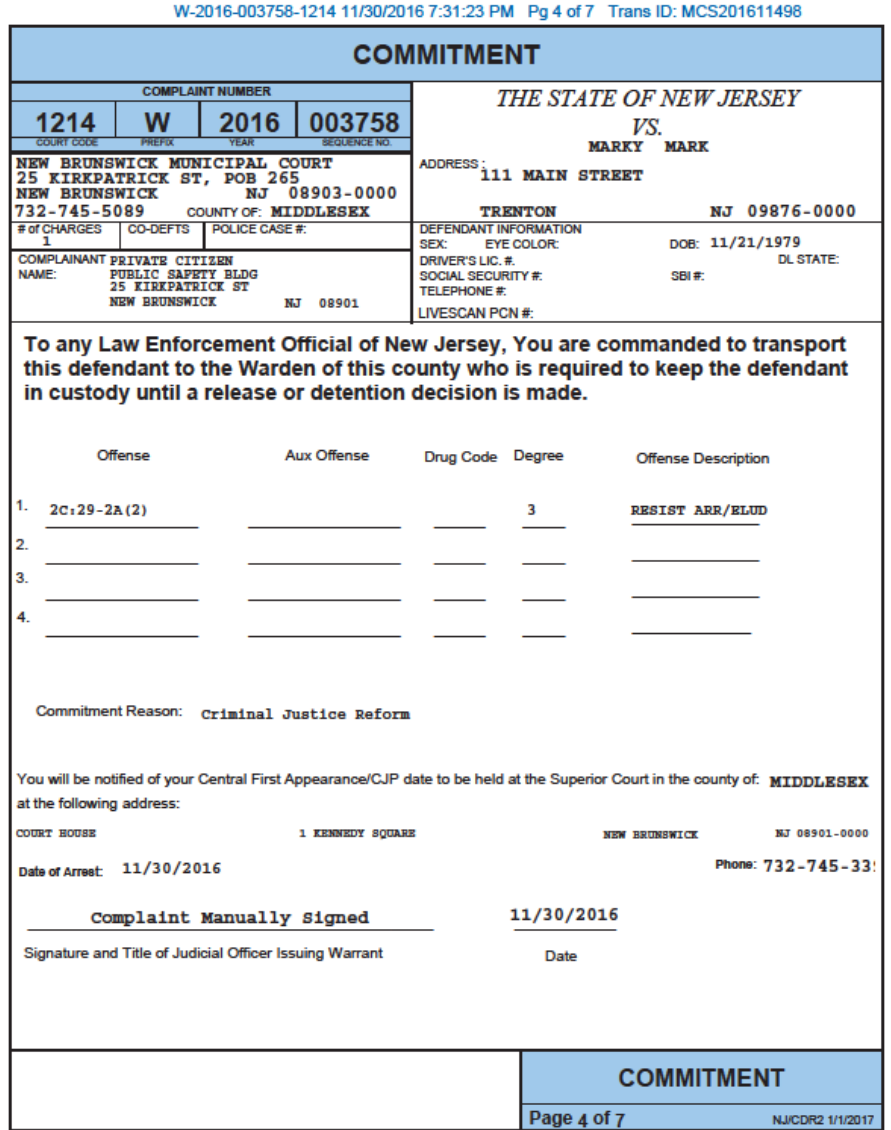

Sample Affidavit of Probable Cause Image

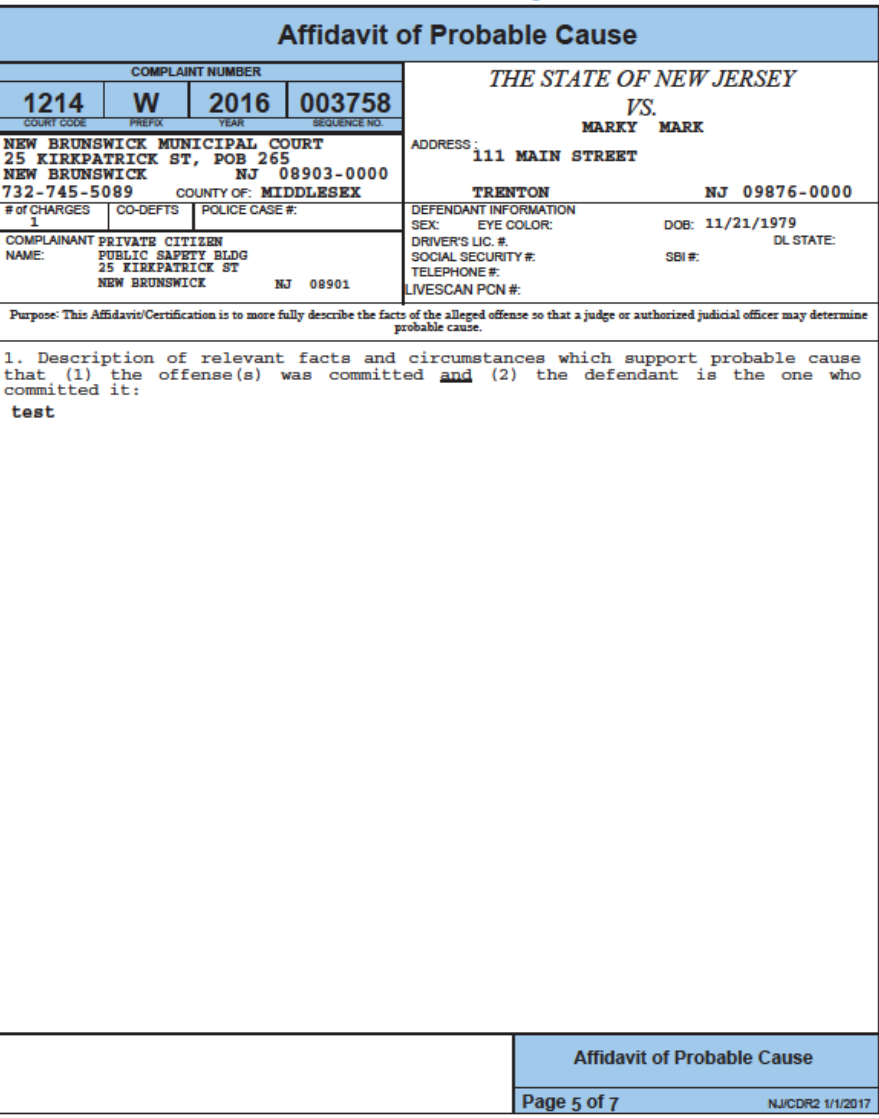

W-2016-003758-1214 11/30/2016 7:31:23 PM Pg 5 of 7 Trans ID: MCS201611498

Sample Preliminary Law Enforcement Incident Report Image

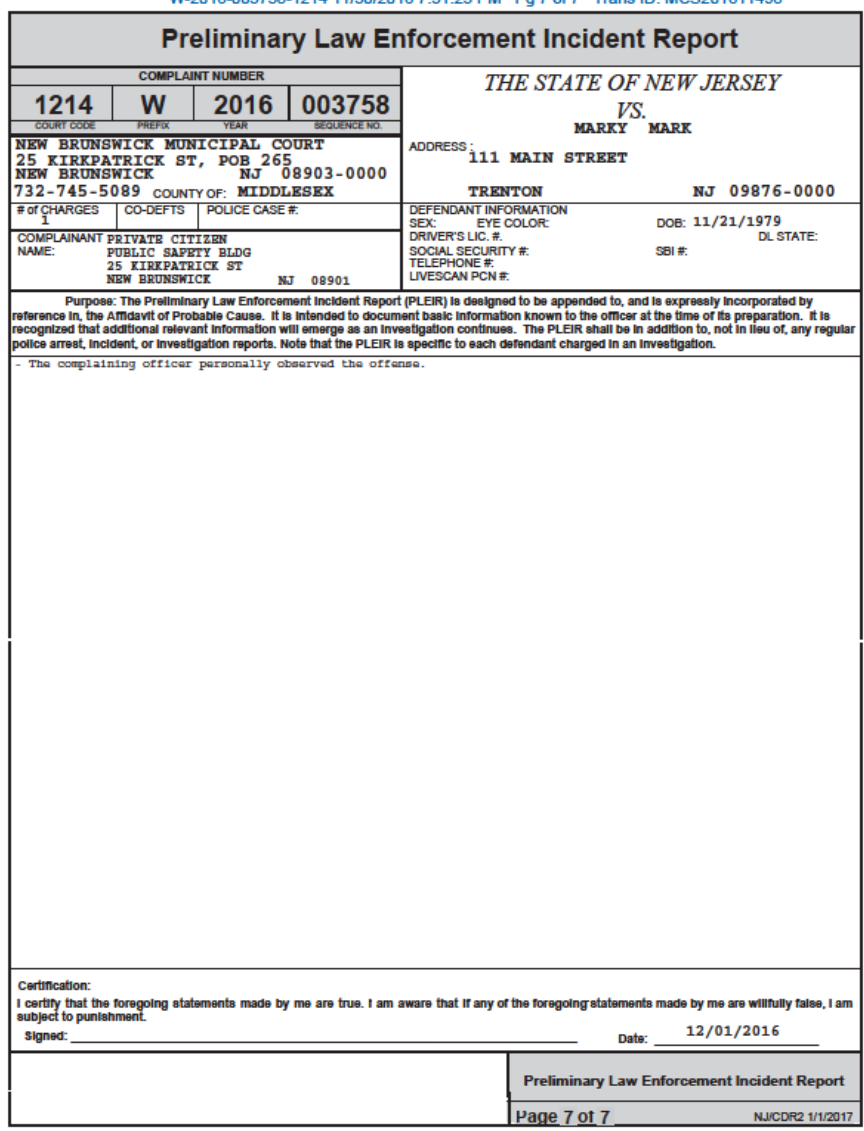

#### W-2016-003758-1214 11/30/2016 7:31:23 PM Pa 7 of 7 Trans ID: MCS201611498

Case Documents

#### Sample PSA PDF Image

**Please be advised that, pursuant to Order of the Supreme Court, a defendant's PSA is a CONFIDENTIAL court record to be used by the Court, attorneys of record, and law enforcement personnel only. A defendant's PSA should not be distributed or made public.**

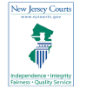

New Jersey Judiciary **Public Safety Assessment** 

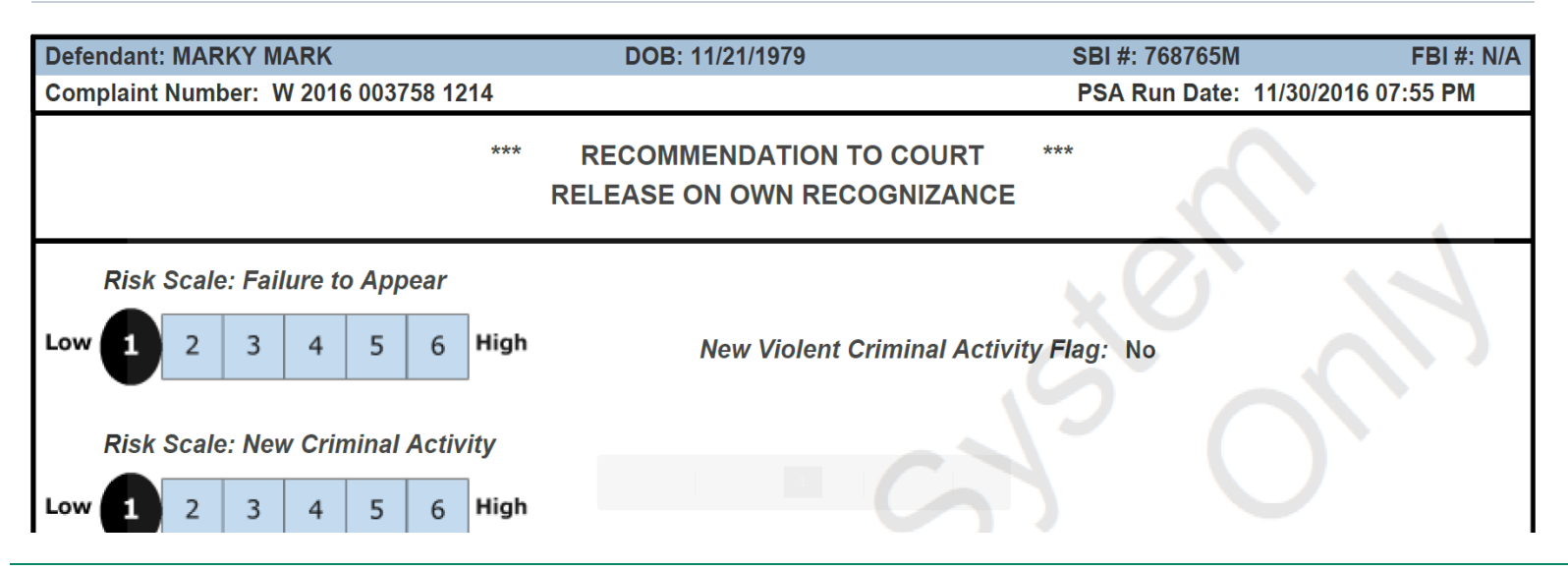

#### Sample Notification PDF Image

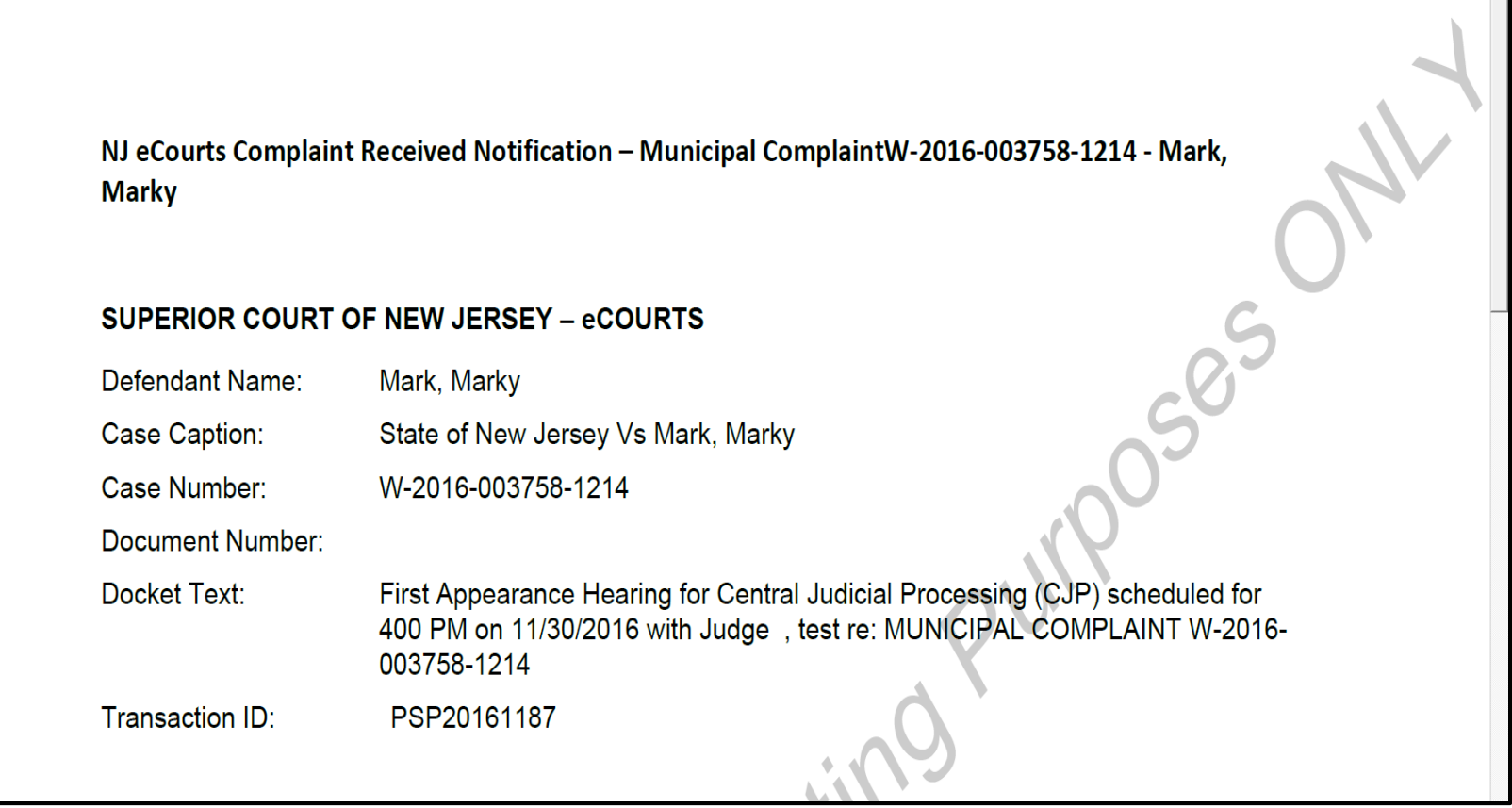

If you have any system or user ID issues you can contact the AOC Problem Reporting Desk at 1-800-343-7002.

They will take your contact information and problem details and forward the issue to someone who can assist you.